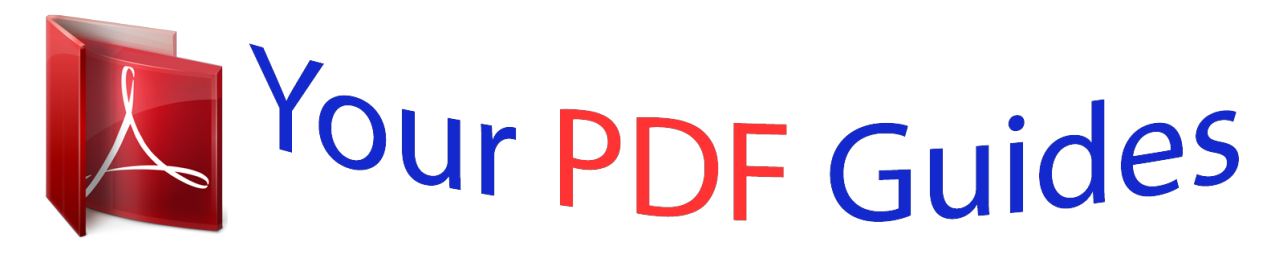

You can read the recommendations in the user guide, the technical guide or the installation guide for EPSON STYLUS OFFICE TX610FW. You'll find the answers to all your questions on the EPSON STYLUS OFFICE TX610FW in the user manual (information, specifications, safety advice, size, accessories, etc.). Detailed instructions for use are in the User's Guide.

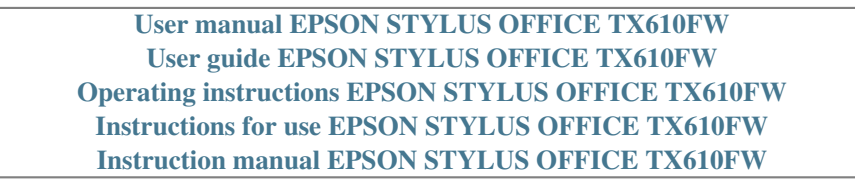

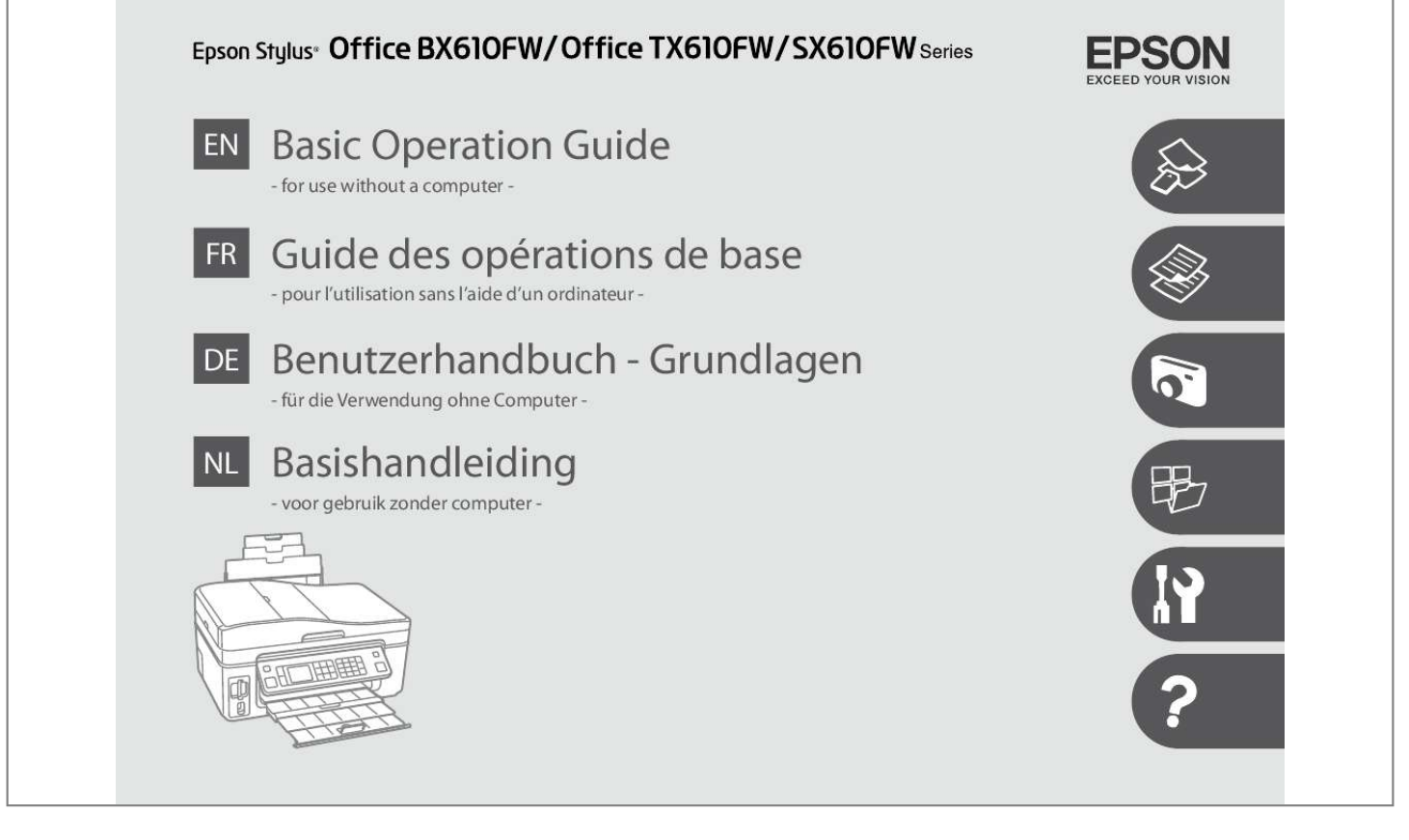

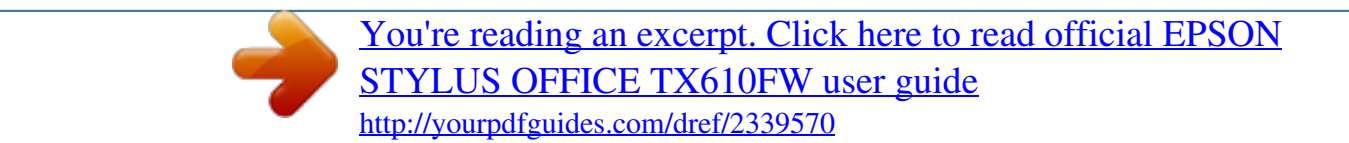

## *Manual abstract:*

*Cautions must be observed to avoid damage to your equipment. Must be observed to avoid bodily injury and damage to your equipment. Indicates a page number where additional information can be found. Make sure the power cord meets all relevant local safety standards. Place the printer near a wall outlet where the power cord can be easily unplugged. Use only the power cord that comes with the printer. Use of another cord may cause fire or shock. Do not use the cord with any other equipment. Use only the type of power source indicated on the label. Do not let the power cord become damaged or frayed.*

*Do not open the scanner unit while copying, printing, or scanning. Do not use aerosol products that contain flammable gases inside or around the printer. Doing so may cause fire. Except as specifically explained in your documentation, do not attempt to service the printer yourself. Keep ink cartridges out of the reach of children and do not drink the ink.*

*If ink gets on your skin, wash it off with soap and water. If it gets in your eyes, flush them immediately with water. If you still have discomfort or vision problems, see a doctor immediately. Do not shake ink cartridges after opening their packages; this can cause leakage. If you remove an ink cartridge for later use, protect the ink supply area from dirt and dust and store it in the same environment as the printer.*

When on the top menu, switches between Copy, Print Photos, Scan, and Fax mode. Changes the view of photos or crops the photos. Specifies the date/time or *the number of copies, as well as fax numbers. You can also use "-". Enters a back space when entering/editing numbers/ characters. @@Simply lift the panel to raise it. @@@@@@Images are sorted by the date they were taken. To select and show images in a group, press u or d to select a group and then press OK. To re-select a group or folder, select Setup, Select Location, and then select Group Select or Folder Select. The actual screen display may differ slightly from those shown in this guide.*

*If the power supply fails while the printer is in fax standby mode or printing, it restarts automatically when the power is reconnected. Do not put your hand inside the printer until the print head stopped moving. Restart is stopped if any of the buttons on the control panel are pressed before the LCD turns on. Depending on the circumstances before the power failure occurred, it may not restart. In this case, you can restart by pressing P On. If you want to print Choose this Paper on this paper. \*1 Paper with a weight of 64 to 90 g/m². See the online User's Guide when using Legal size paper. Do not load paper above the H arrow mark inside the edge guide. Do not use paper with binder holes.*

*Do not try to force the card all the way into the slot. If the memory card needs an adapter then attach it before inserting the card into the slot, otherwise the card may get stuck. You can load your original documents in the ADF to copy, scan, or fax multiple pages quickly. Size Type Weight Capacity A4/Letter/Legal Plain paper 64 g/m² to 95 g/m² 30 sheets or 3 mm or less (A4, Letter) /10 sheets (Legal) For these types, use the document table. When you use the copy function with the automatic document feeder, the print settings are fixed at zoom - 100%, Paper Type -Plain Paper, and Paper Size - A4.*

*The print out is cropped if you copy an original larger than A4. You can reprint one photo or multiple photos of different sizes at the same time, as long as they are larger than 30 × 40 mm. When there is a document in the automatic document feeder and on the document table, priority is given to the document in the automatic document feeder. Make sure you set the Paper Size and Paper Type. Enter the copy setting menu.*

*Make the appropriate copy settings. If you want to copy documents in various layouts, select Copy Layout Wizard in I. Enter the copy setting menu. If you scanned two photos, repeat step 8 for the second photo. Enter the copy setting menu. Make sure you set the Paper Size and Paper Type. Copy Layout Wizard Maintenance Problem Solver \*1 Your image is slightly enlarged and cropped to fill the sheet of paper. Print quality may decline in the top and bottom areas of the printout, or the area may be smeared when printing. You can crop and enlarge your photo. To select more photos, repeat E and F.*

*Make sure you set the Paper Size and Paper Type. If you select Place photos manually, layout a photo as shown in (1) or leave a blank as shown in (2). To select more photos, repeat step 9. You can create custom cards with handwritten messages by using an A4 template. First print a template, write your message, and then scan the template to print your cards. Check u aligns with the corner of the sheet. Set the number of copies, then print. You can print photos using an A4 index sheet. First print an index sheet, mark the photos that you want to print, and then scan the index sheet to print your photos. Check u aligns with the corner of the sheet.*

*\*1 These functions only affect your printouts. They do not change your original images. @@@@@@ \*4 Select On to increase the print speed.*

*@@@@@@If you select a format without a background image, go to F. @@@@You can print photos from the backup storage device. @@@@@@@@Load A4 size paper. @@@@Then try cleaning the print head again. Load A4 size paper. @@@@@@Then close the scanner unit and press x. @@Make sure the computer is connected, then try again.*

*a printer error has occurred. Turn power off and then on again. Turn power off and then on again. If the error is not fixed, contact your dealer. @@@@Turn the printer off and then back on. Make sure that no paper is still in the printer. if the error message still appears , contact Epson support. Turn the printer off and then back on. if the error message still appears , contact Epson support. @@@@(Cause: The data is not available because of a malfunction in the device.*

*Make sure the memory card or storage disk has been inserted correctly. If so, check to see if there is a problem with the card or disk and try again. The printer's ink pads are at the end of their service life. The data is not available because of a malfunction in the sending device. Cannot recognize the memory card or disk. O Never move the print head by hand. O Some ink is consumed from all cartridges during the following operations: print head cleaning and ink charging when an ink cartridge is installed. O For maximum ink efficiency, only remove an ink cartridge when you are ready to replace it. Ink cartridges with low ink status may not be used when reinserted. The use of non-genuine ink may cause damage that is not covered by Epson's warranties, and under certain circumstances, may cause erratic printer behavior.*

*Information about non-genuine ink levels may not be displayed, and use of non-genuine ink is recorded for possible use in service support. O Make sure you have a new ink cartridge before you begin replacement. Once you start replacing a cartridge, you must complete all the steps in one session.*

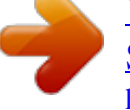

[You're reading an excerpt. Click here to read official EPSON](http://yourpdfguides.com/dref/2339570) [STYLUS OFFICE TX610FW user guide](http://yourpdfguides.com/dref/2339570) <http://yourpdfguides.com/dref/2339570>

 *o Leave the expended cartridge installed until you have obtained a replacement. Otherwise the ink remaining in the print head nozzles may dry out. O Do not open the ink cartridge package until you are ready to install it in the printer. the cartridge is vacuum packed to maintain its reliability. O Other products not manufactured by Epson may cause damage that is not covered by Epson's warranties, and under certain circumstances, may cause erratic printer behavior. O Do not turn off the printer during ink charging as this will waste ink. O When an ink cartridge is expended, you cannot continue printing even if the other cartridges still contain ink.*

*Never open the cartridge cover while the print head is moving. Be careful not to break the hooks on the side of the ink cartridge. If you find it difficult to close the cover, press down on each cartridge until it clicks into place. If you had to replace an ink cartridge during copying, to ensure copy quality after ink charging is finished, cancel the job that is copying and start again from placing the originals. Paper Jam - jammed inside 1 Bourrage papier - papier coincé à l'intérieur 1 Papierstau - Stau innen 1 Papier vastgelopen in apparaat - 1 If paper still remains near the rear feeder, gently pull it out. @@Make sure you open the ADF cover before removing jammed paper. If you do not open the cover, the printer may be damaged. Try the following solutions in order from the Top. For further information, see your online User's Guide. Problems You see banding (light lines) in your printouts or copies.*

*You see incorrect or missing colors. the image size or position is incorrect. @@@@@@For further information, see your online User's Guide. Use up ink cartridge within six months of opening vacuum package. R & 82 Try to use genuine Epson ink cartridges and paper recommended by Epson. If a moiré (crosshatch) pattern appears on your copy, change the Reduce/Enlarge setting or shift the position of your original. Make sure you selected the correct Paper Size, Layout, Expansion, and Reduce/Enlarge setting for the loaded paper. R & 35, 50 Make sure you loaded paper and placed the original correctly. R & 20, 24 If the edges of the copy or photo are cropped off, move the original slightly away from the corner. R & 37, 53 Controleer of het papier correct is gela.*

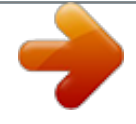

## [You're reading an excerpt. Click here to read official EPSON](http://yourpdfguides.com/dref/2339570) [STYLUS OFFICE TX610FW user guide](http://yourpdfguides.com/dref/2339570)

<http://yourpdfguides.com/dref/2339570>